# $\bigoplus$  ПИТЕР ТРАСТ

# **Инструкция по покупке валюты в приложении**

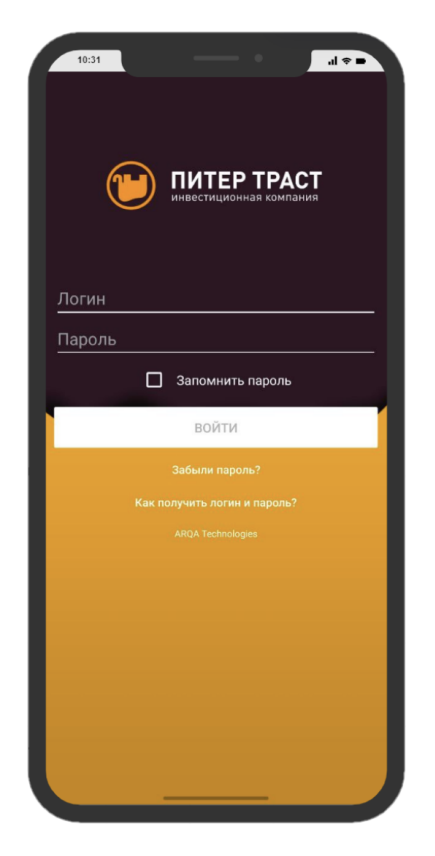

## **Шаг 3 Шаг 4**

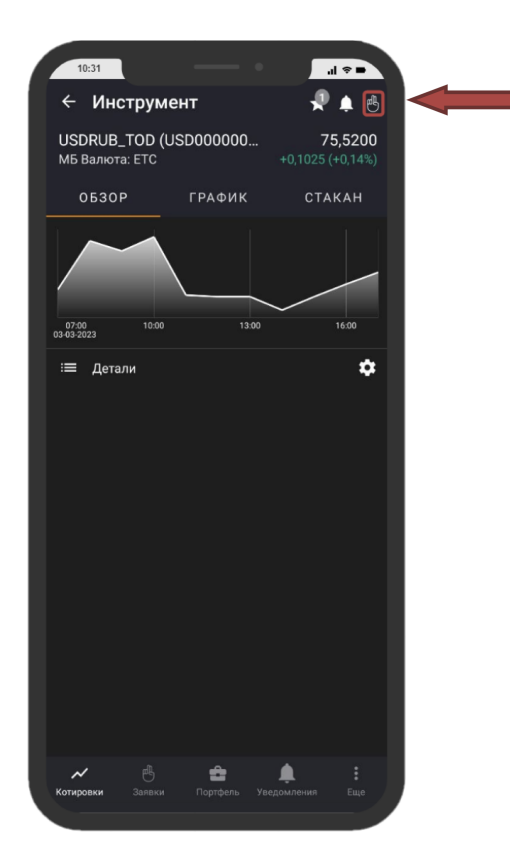

# **Шаг 1 Шаг 2**

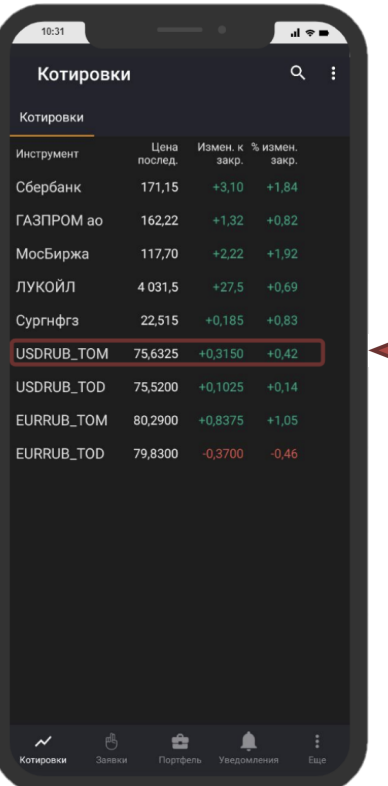

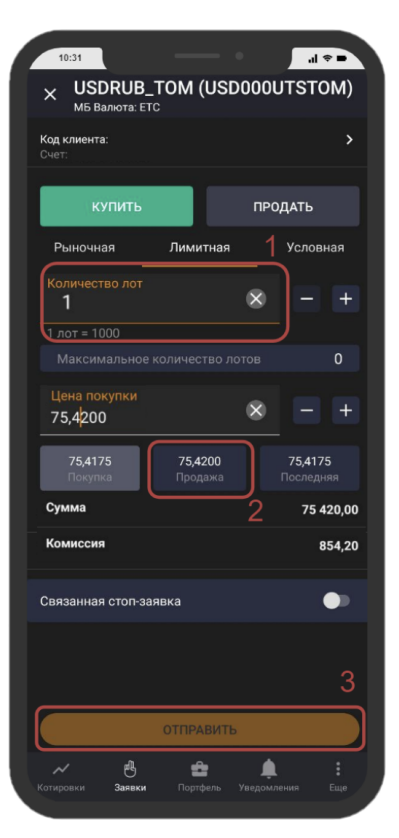

# $\left(\!\!\left(\bullet\!\!\right)\right)$  ΠИТЕР ТРАСТ

# **Инструкция по покупке валюты в приложении**

**Шаг 1:** Необходимо скачать мобильное приложение, логин/пароль приходят автоматически после заключения договора:

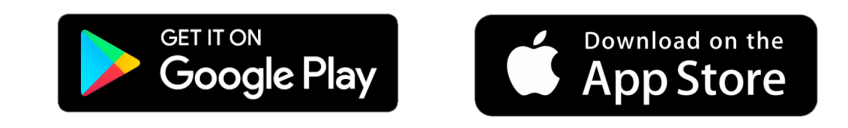

**Шаг 2:** После авторизации в мобильном приложении, вы окажетесь на странице с инструментами. Для покупки долларов, необходимо выбрать инструмент USDRUB\_TOD.

**Шаг 3:** Для заключения сделки необходимо нажать на кнопку оформления Заявки в правом верхнем углу.

**Шаг 4:** Для того, чтобы оформить заявку, выберите Купить и нажмите

Лимитная заявка:

1. Укажите количество лотов кратное единице. 1 лот = 1000 USD. 1 лот это минимальная сумма сделки.

2. Укажите цену покупки валюты. Для быстрого исполнения сделки выберите цену как на скриншоте. Учтите комиссию за покупку валюты. 3. Нажмите на кнопку ОТПРАВИТЬ.

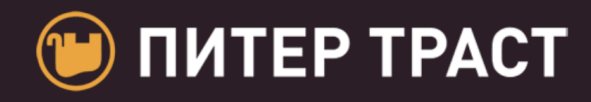

# **Часто задаваемые вопросы:**

#### Забыл(а) пароль для входа, что делать?

Вы можете восстановить пароль, нажав кнопку: Забыли пароль?

## Почему я не могу купить валюту, хотя выбираю USDRUB\_TOD**?**

Данный инструмент торгуется по будням с 7:00, до 17:45. После указанного времени можно приобрести USDRUB\_TOM, однако по такой сделки валюта будет доступна на следующий день.

### Почему в приложении комиссия не 1%?

В приложении рассчитывается предварительная, максимально возможная комиссия. По факту она будет составлять 100-200 рублей сверх брокерской комиссии.

## Где я могу посмотреть баланс?

Баланс можно посмотреть в разделе Портфель